## **IFTSFOREUR S DELIVERED IN EUI**

## **IMPORTANT BEFORE YOU START**

Before beginning to place your order, organize your recipients to simplify your order entry.

1. **Group recipients from same country,** if any

2. **Group recipients at same address,** if any

Since ordering on our store is done by country, **grouping recipients by country is more important than grouping them by gift**.

Once you select all the gifts for one country and one address, you can move on to the next country and address. You will enter in all of the shipping information at the end of the process (after the shopping cart).

## Step by Step

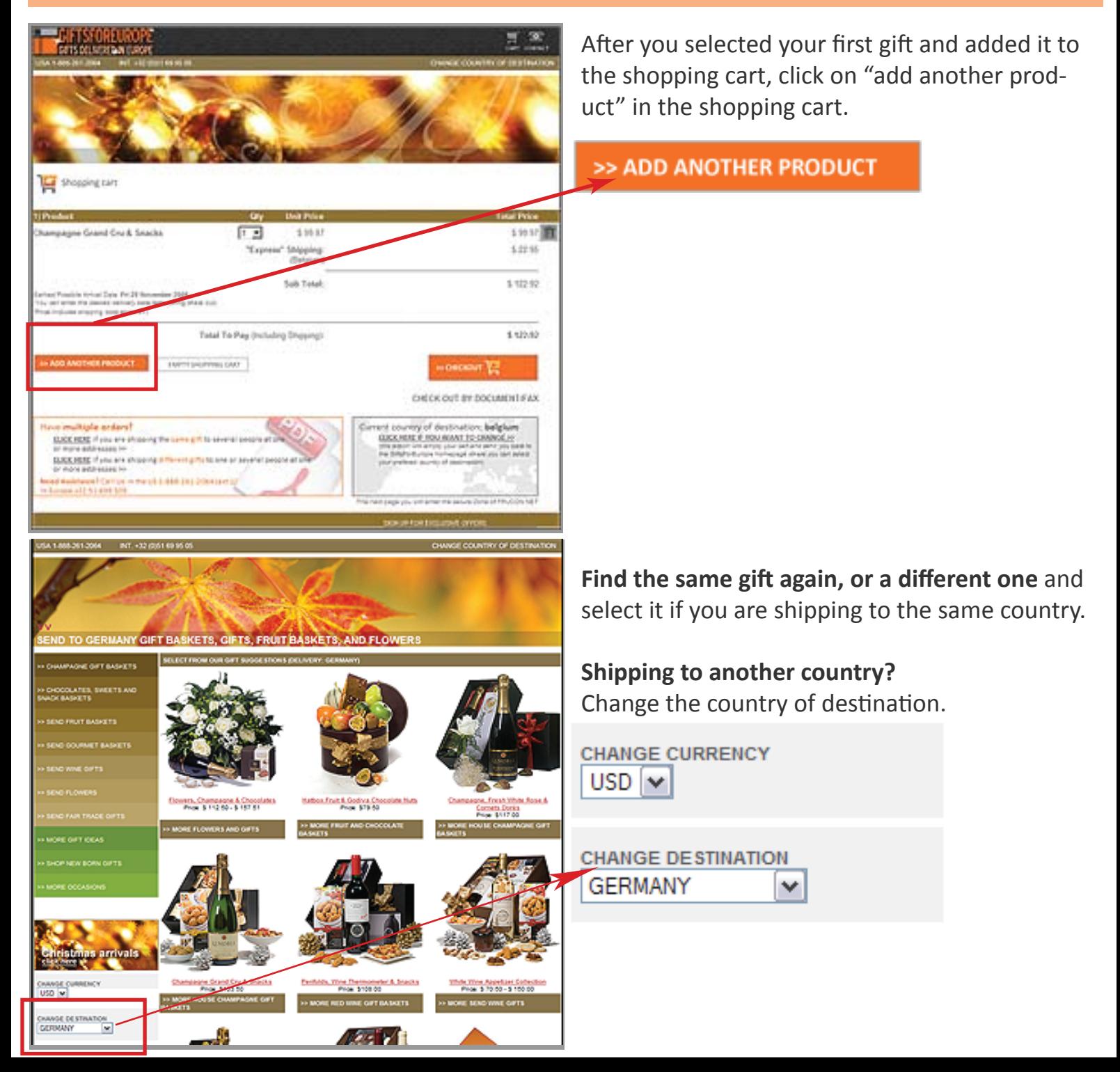

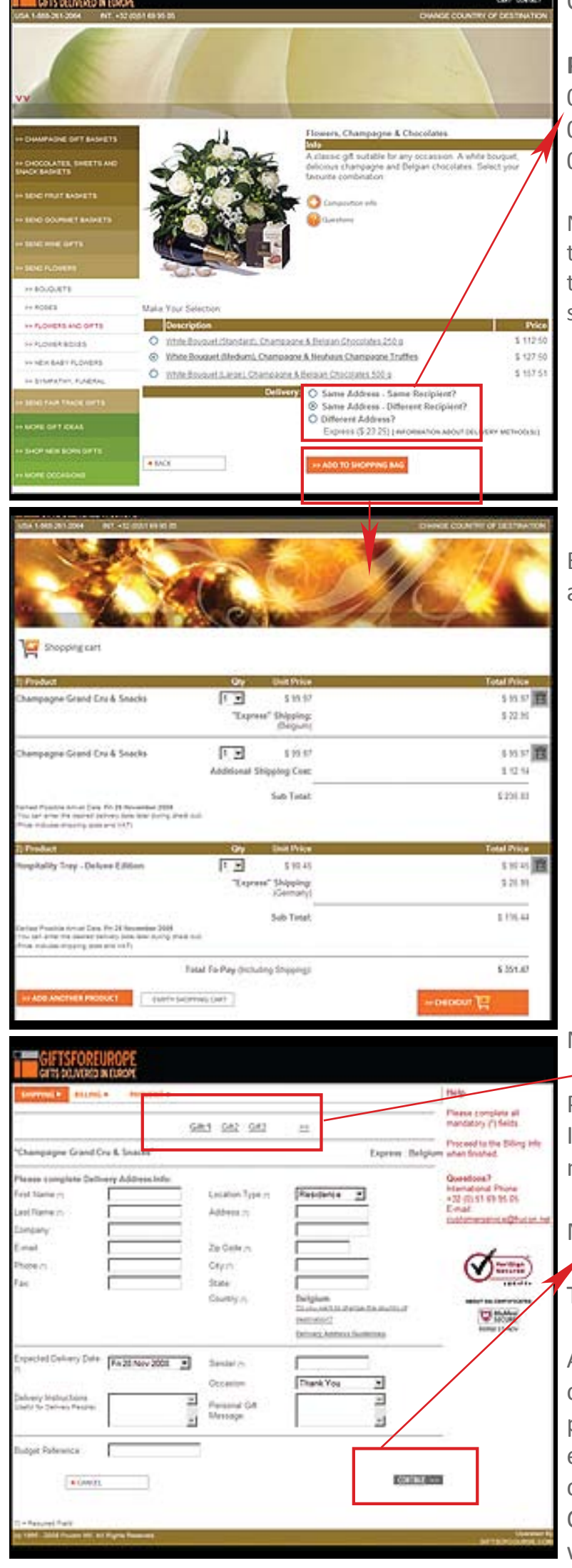

On the product page the shop will now ask you:

**Please select the appropriate option:**  0 Same Address. Same Recipient 0 Same Address. Different Recipient 0 Different Address.

Note: The website will only charge you an additional shipping cost if the second gift recipient is at the same address, based on the extra weight of the selected gift.

Example of shopping cart with multiple delivery addressses and multiple recipients.

Notice that the site illustrates  $Gift1 - Gift2 - ...$ 

Please complete the information requested. If you have selected 'same address' the site will not allow you to change certain Input fields.

Move gradually from Gift1 to Gift2 to Gift3 etc.

The final screen will be the billing information.

At all times you can go back (hyperlinks in right column) to edit an order. If you get confused, please copy paste the browser bar url in an email and send it to

customerservice@frucon.net.

Our customer service desk can recover your work and help you by phone or email.